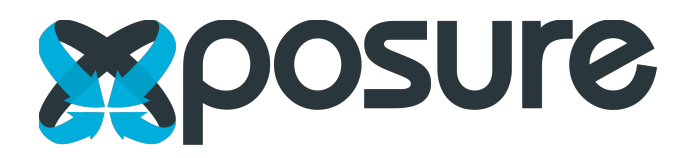

## **How to Make a Floor Plan Interactive & Create a Video Tour**

To begin, open the Xposure App on your iPad and ensure you're logged in with the same login credentials used for your Xposure online account.

Now select "My Listings" and then "Cloud Listings". Here you will find all the listings you have created. Select the appropriate listing and download it to your device. Once it's downloaded go back to "My Listings" and select the listing.

Now select "Floor Plans". The menu located on the bottom of the screen gives you three options, "Picture", "Video", and "Panorama".

- To add a picture select "Picture" on the menu and then tap the floor plan in the location where you want a hotspot arrow linked to a photo to appear. Now select "Rotate" and use two fingers to turn the arrow in the direction that you have taken the photo. Once you have the icon facing the correct direction select "Done Rotating" located above the floor plan. To move the icon, simply drag it to the location of your choice. To add a photo, tap the icon and then select the corresponding photo located in the left hand column. You can now lock the arrow in place by tapping it again and tapping the lock icon.
- To add a video clip to the floor plan select "Video" from the menu and tap the floor plan where you want the video clip to appear, then select "Add Video". You now have the option to "Record Video" or "Choose Video" from your camera roll. You will need to enter a description of the video under the "Caption" heading and then select "Save". You can drag the icon to change its location.
- To add a panorama to the floor plan select "Panorama" from the menu and tap the floor plan where you want the panorama to appear and then select "Add Panorama". Now select "Choose existing panorama image" and add an image from the camera roll. Now give the panorama a name and then select "Save".
- Once you have added all the media to your floor plans, select the back button located in the top left corner. Now select "Multimedia". Here you will find all the videos and panoramas that you added to the floor plan. Arrange the media into

the desired order by touching and dragging the three bars to the right of the image. You can add additional media if you wish by selecting "Add Media".

• Now select "Photo Gallery". You can remove a photo from the gallery by selecting "Remove from Gallery". Removing a photo from the gallery will not remove it from the floor plan. To add additional photos to the gallery, select "Add Photo". You now have the option to "Add Photo" or "Add Multiple Saved Photos". If you select "Add Multiple Saved Photos" you have the ability to choose multiple photos from your camera roll. Add the photos to your photo gallery, then select "Done". Arrange the photos as you would like them to appear in the photo gallery by dragging the image to its desired location.

## **How to Create a Video Tour**

Select "Video Tour", and then select "Choose Photos". Choose up to 8 photos that you would like to use in your video tour by selecting "Include in Tour" on each photo. Now select "Set Up Animation" and choose from the bottom menu either "Zoom Out", "No Zoom", or "Zoom In". On the photo choose where you would like the animation to begin. Once you have the desired result, select "Next Image", and now repeat the process. Once you have set the animation for each photo, select "Done". Now select "Choose Music" and choose the melody you would like to add to the video tour. Now select "Create Video". Once the video tour has been processed you can view the tour by selecting "View Video Tour". Now select the "Back" button.

With the floor plans made interactive, multimedia added, and the video tour rendered, you can instantly update the listing by selecting "Export Listing" at the bottom of the menu.

Note: Once you have exported the listing, the listing will be updated in the "Cloud Listings". It is always a good idea to delete the listing off of your iPad, from the "My Listings" tab. In the event that the REALTOR® makes changes to the listing from their end, you do not want to overwrite their changes. If you need to make further adjustments to the listing simply download it from your "Cloud Listings" again, make the changes, export the listing, and delete it again from your iPad.